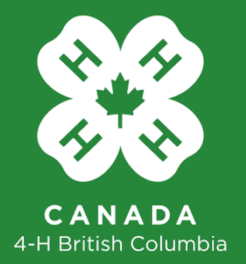

## 4-H BC Electronic Registration User Guide

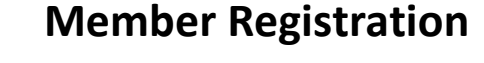

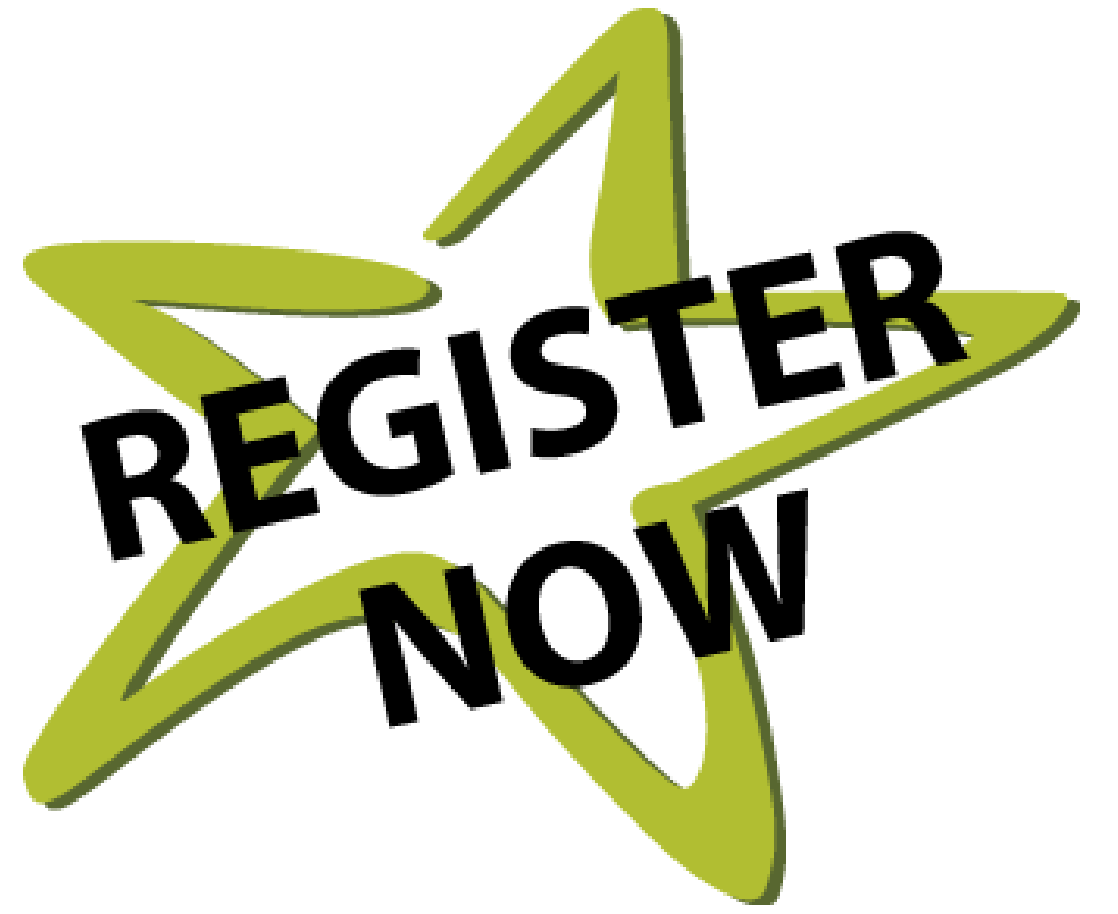

www.bc4h.bc.ca*January, 2017 Version 2.0* 

**Step 1.** Go to **[http://www.bc4h.bc.ca/home.](http://www.bc4h.bc.ca/home)** On the right hand column, scroll down towards the bottom and click on the JOIN TODAY button. Welcome to the NEW 4-H BC Portal.

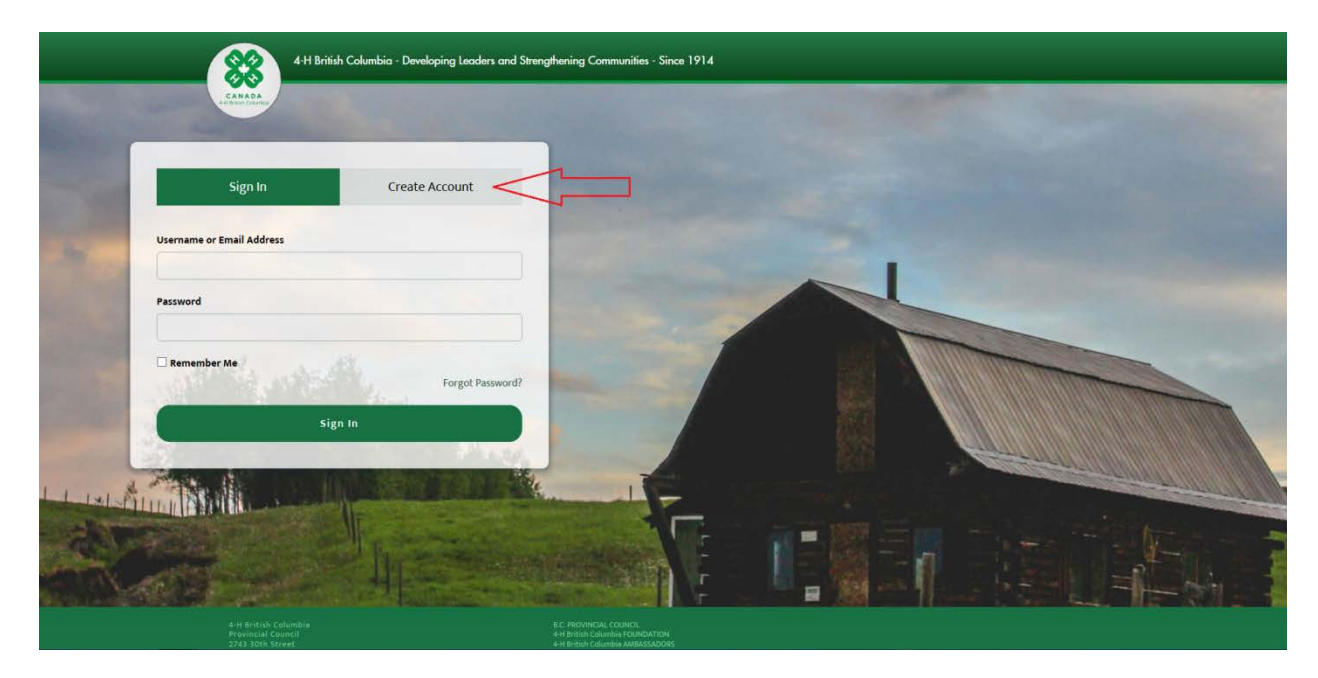

Step 2. Fill in the account details, then click "Create Account" at the bottom of the window. **Please make note of the username and password that you created. You will need them to Sign In.**

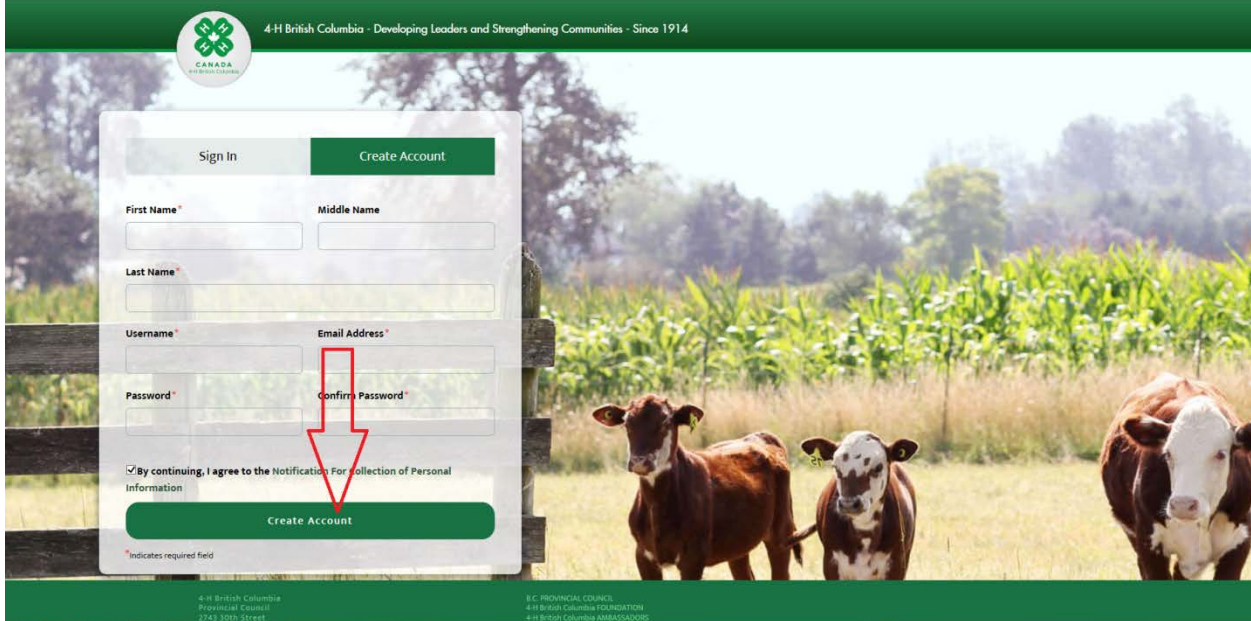

**Step 3.** After you click "Create Account" you will see a message indicating you must confirm your account. An email will appear in your email inbox. Depending on your security settings the email may go into your Spam or Junk mail folder. You must click on the "Confirm Email" link. Do this after you finish the Registration process. If you do not receive an email please do not create another account. Contact th[e 4-H BC office](mailto:mail@bc4h.bc.ca) or 1-866-776-0373.

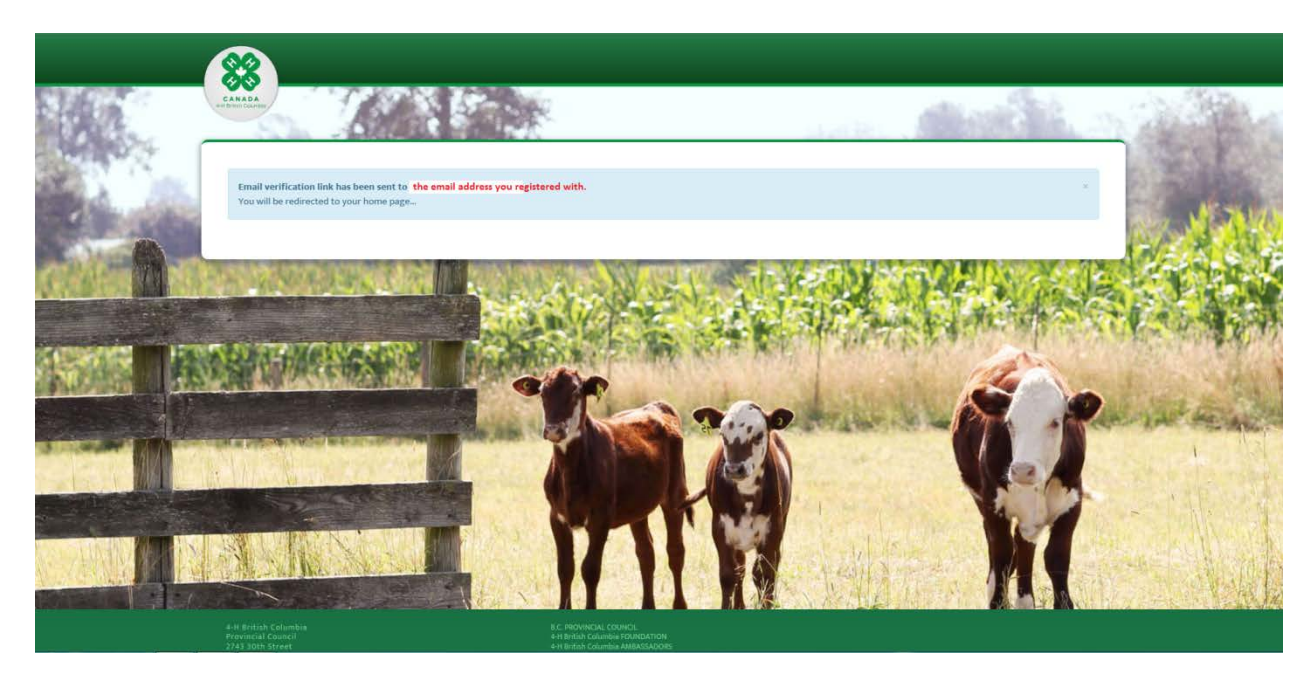

**Step 4.** After confirming your account in the email you received, sign into the [4-hbconline.ca](https://4-hbconline.ca/login) portal. Below "New Member" select on "Click to Register".

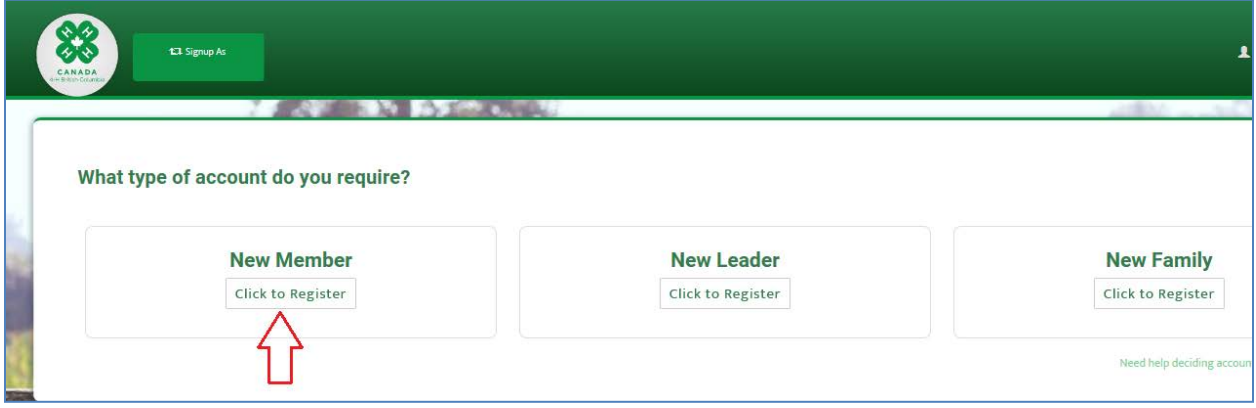

**Step 5a.** The "Notification for Collection of Personal Information will appear. Indicate your acceptance by clicking on "Yes". If you select No the registration process will end.

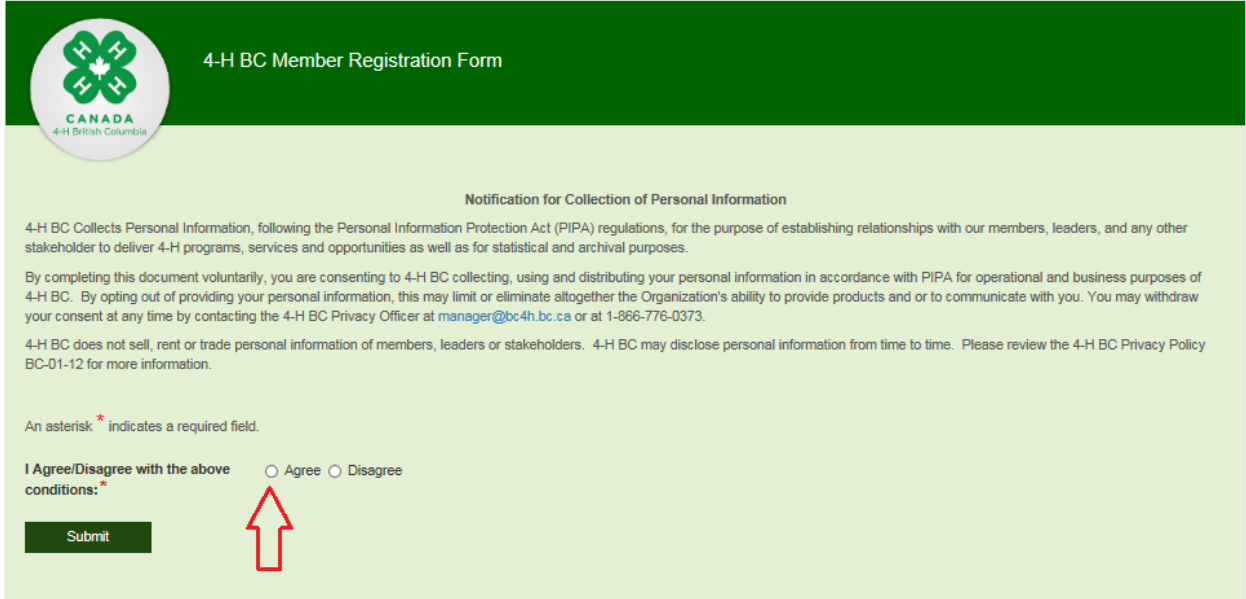

**Step 5b.** Enter your age "Over 19" or "Under 19". **If you are under 19 years of age, your parent/guardian must help you complete the registration.**

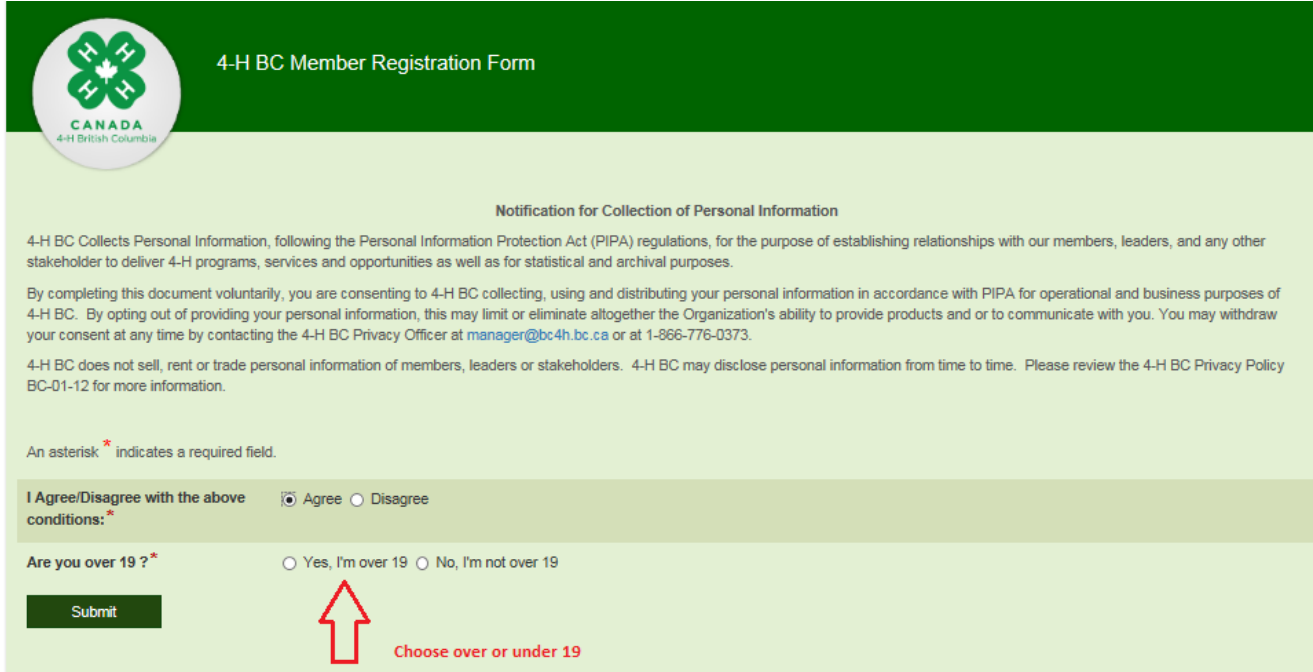

**Step 6.** The Registration form then appears. Your name will be pre-populated. Begin filling in the rest of the form. All fields marked with a red asterisk (\*) are required fields. You cannot submit the form unless the required fields are completed .

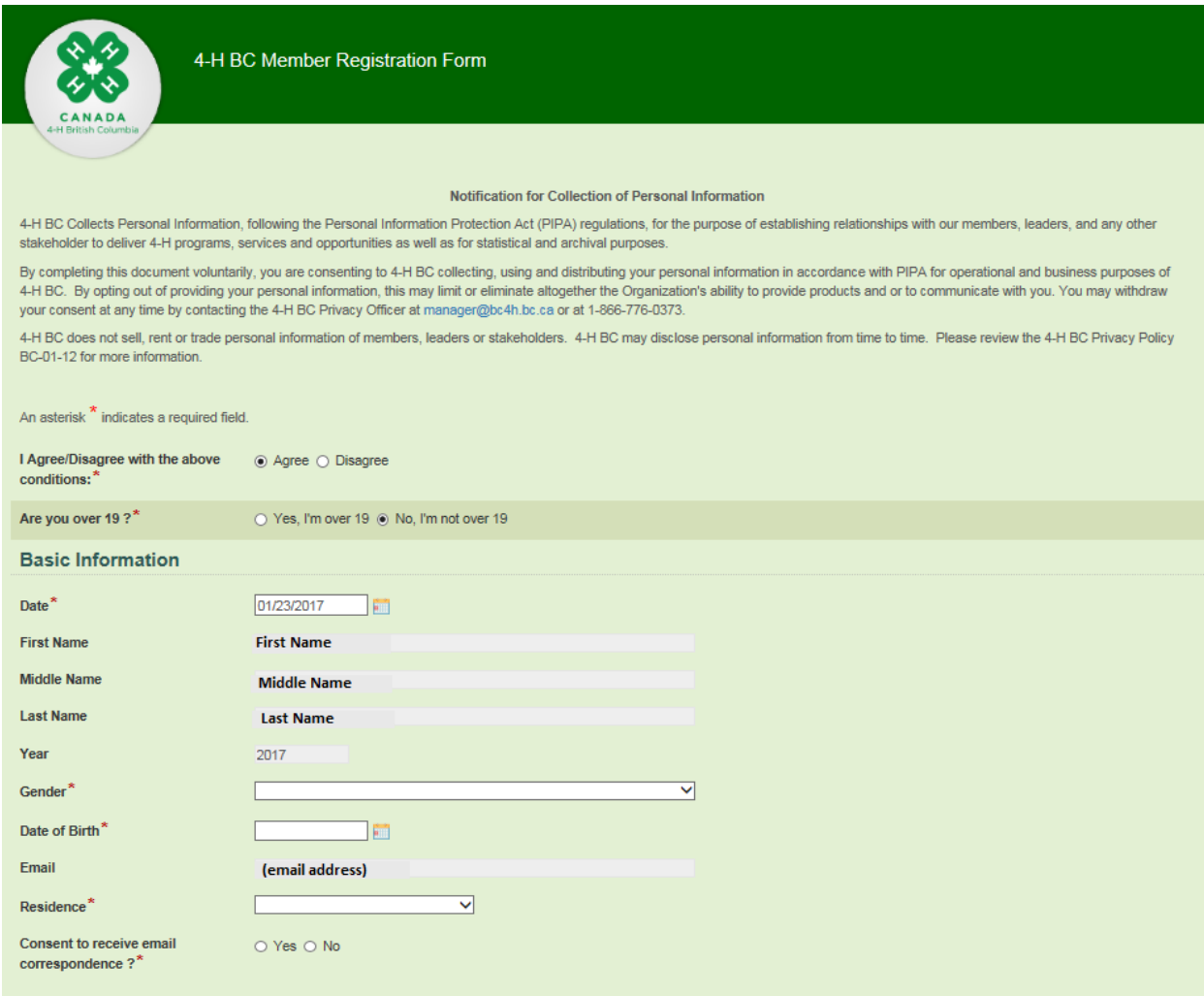

**Step 7.** Accept the 4-H Member Family Code of Conduct. If you select Disagree, the registration process will end.

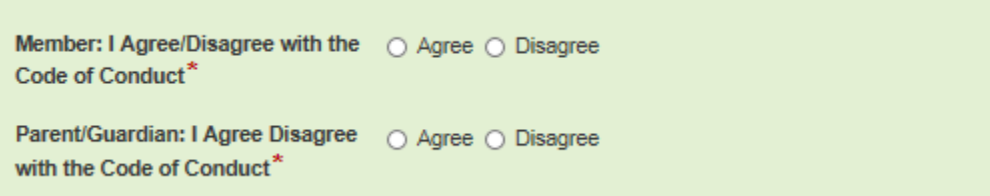

**Step 8.** Using the drop down menus, select a club and project. You may join more clubs or add more projects by using the "Add me to more clubs" form once this application has been processed. The Club "A" Leader for this club will process your Registration.

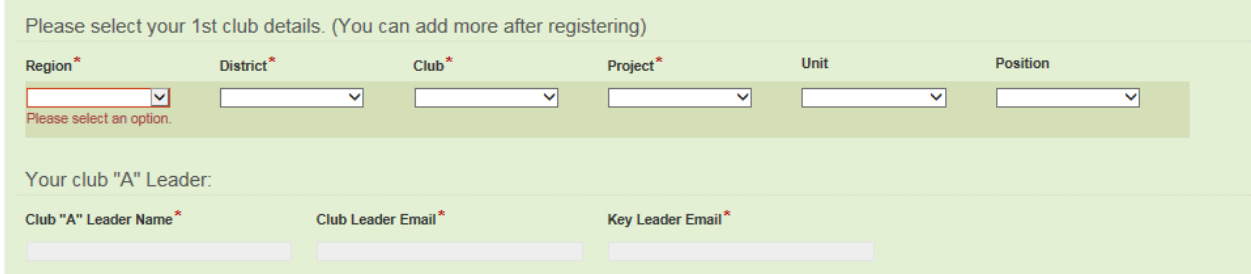

**Step 9.** For persons under 19, please have a parent/guardian fill in Section 2 "Member-Parent Release" and "Medical History". This gets filed with 4-H BC with the Members Application and will be available to your Club Leader for emergency situations.

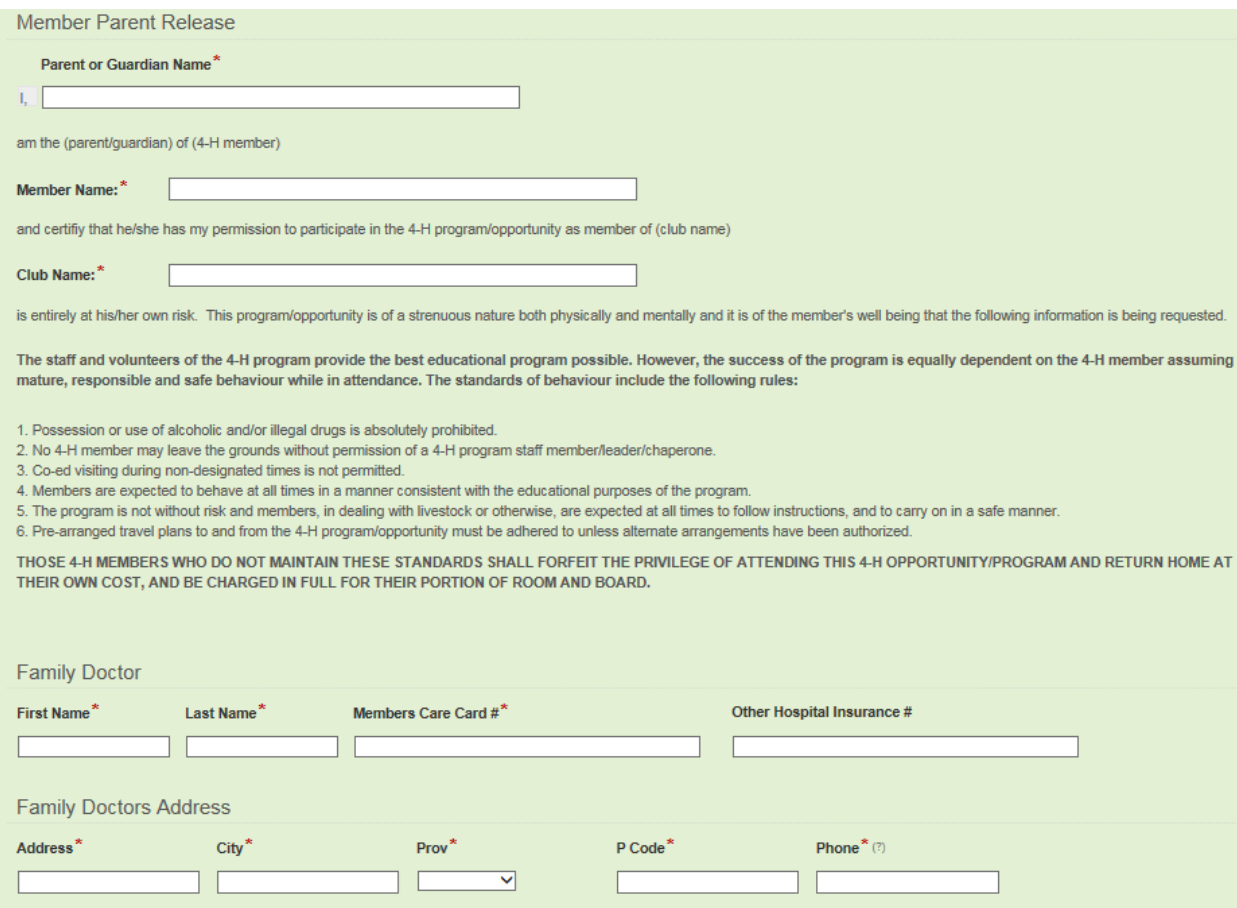

**Step 10.** Fill in the Medical Treatment Release. Type First and Last name in the agreement. These are submitted as an electronic signature.

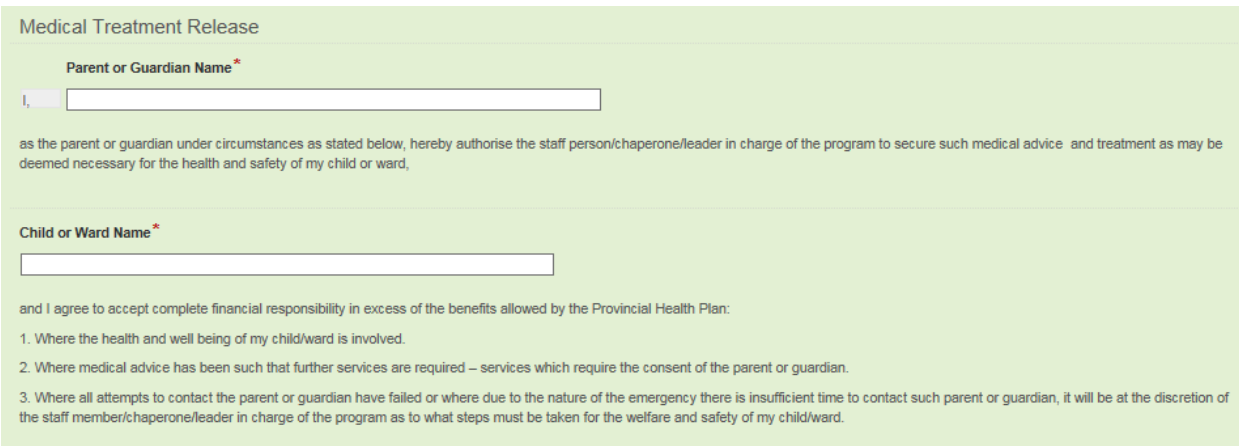

**Step 11.** Below "Signatures" type your City/Town name in the "Signed at" box. These are submitted as an electronic signature. Click the "Agree" radio buttons to sign. The application is electronically submitted to the Club "A" leader of the club you selected earlier in the application. You will receive an email notifying you when your Registration has been processed.

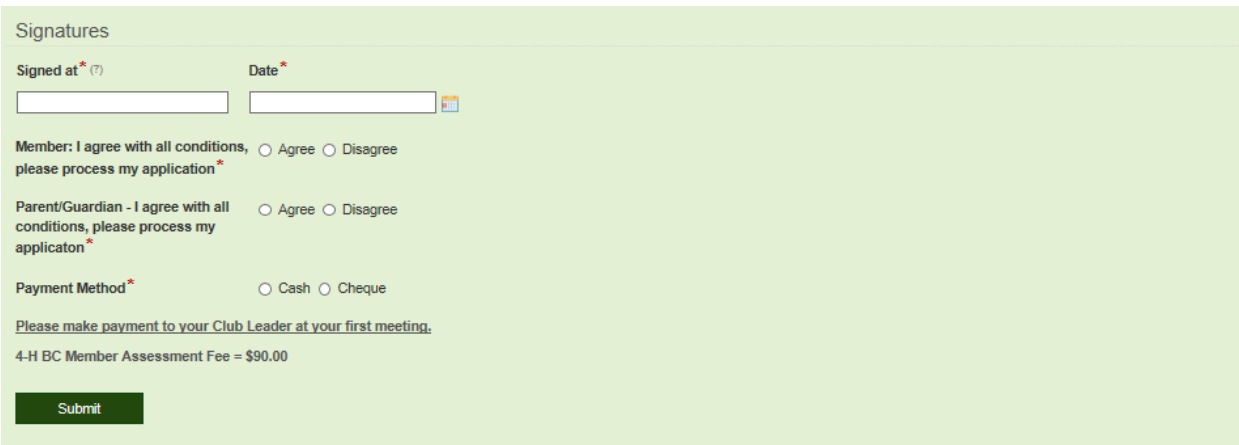

**Step 12.** Please bring your payment to your first Club meeting, and deliver it to your Club Leader.

You will receive an email letting you know "Your 4-H BC Registration has been approved."

Congratulations! You have completed phase 1 of the new 4-H BC Enrolment process. Now you can move on to phase 2.

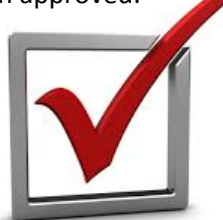

## **PHASE 2: Choose Additional Clubs and/or Project (s)**

## **For each additional Club or project you which to join you will need to complete one of these forms.**

**Step 1.** Once you have received an email saying "Your 4-H BC Registration has been approved", you are able to sign into the online registration system again. (Fill in your Username and Password, then click "Sign In" at the bottom of the window.

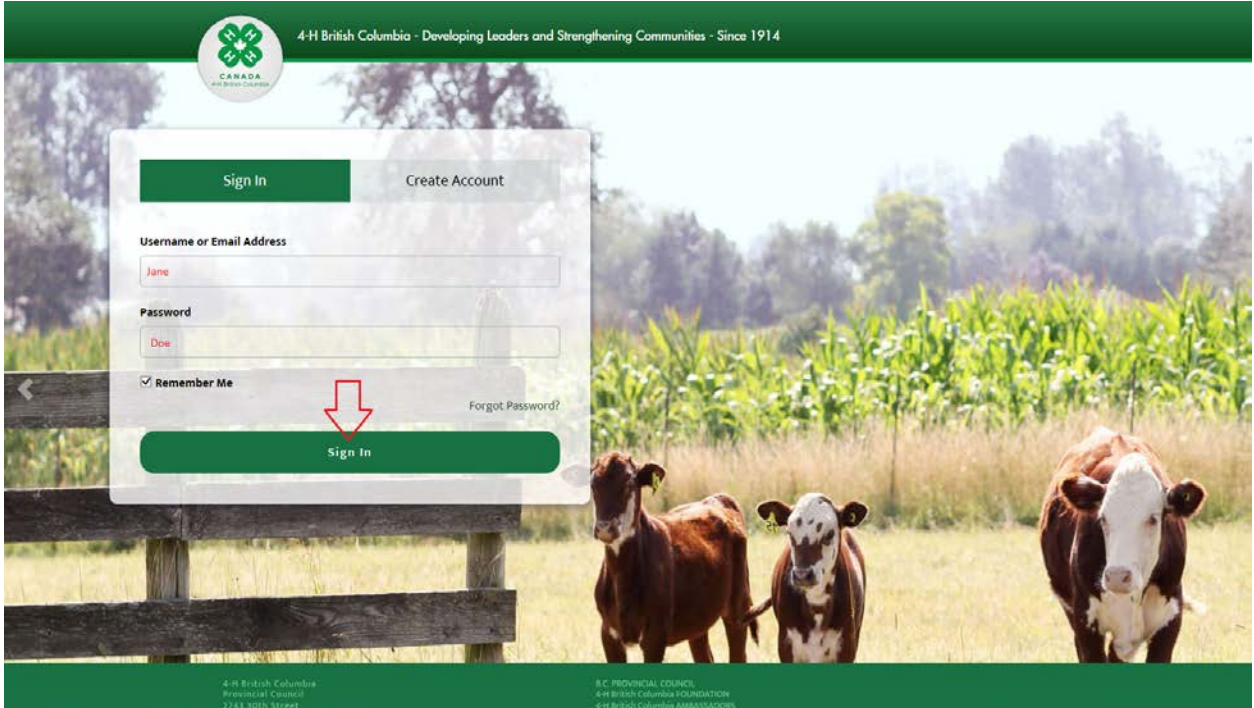

**Step 2.** When the Member Landing Page loads, click "Clubs and Projects" (chevron A) and then click "Add me to another club or add more projects" (chevron B)

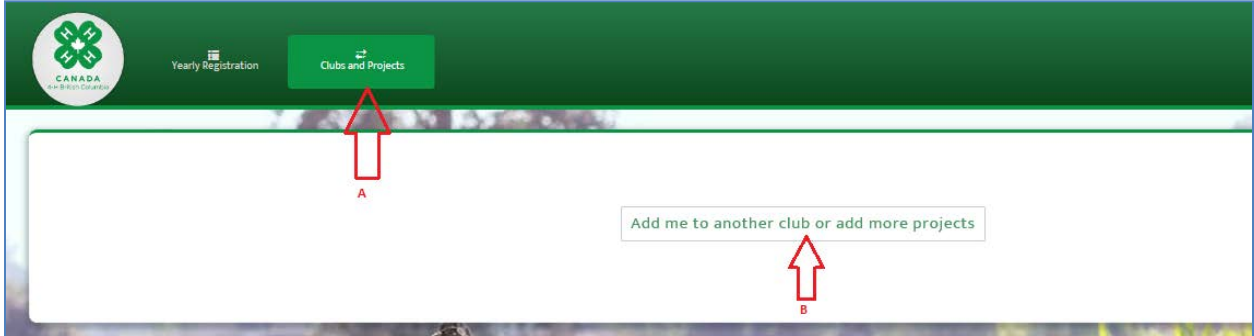

**Step 3.** The "Notification for Collection of Personal Information" agreement appears. Click "I accept".

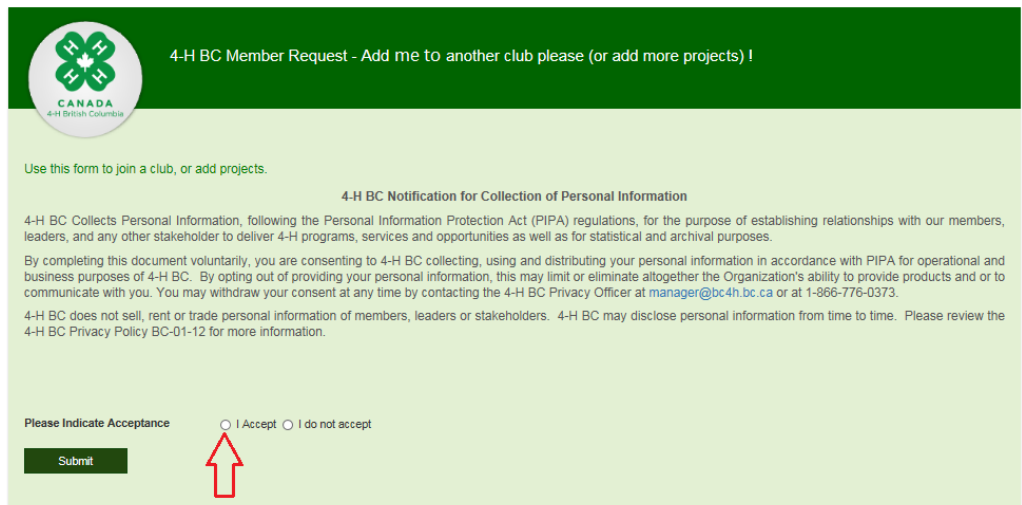

**Step 4.** Section 1 of the "Add me to another club please!" form appears. "Member Details" will auto populate your name for you.

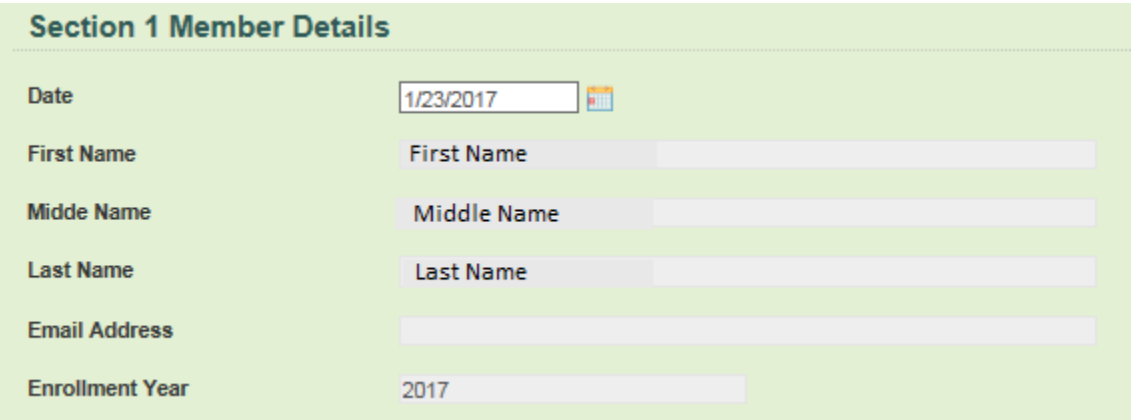

**Step 5.** In Section 2 – Select the appropriate Region, District, Club, and Project using the dropdown menu's.

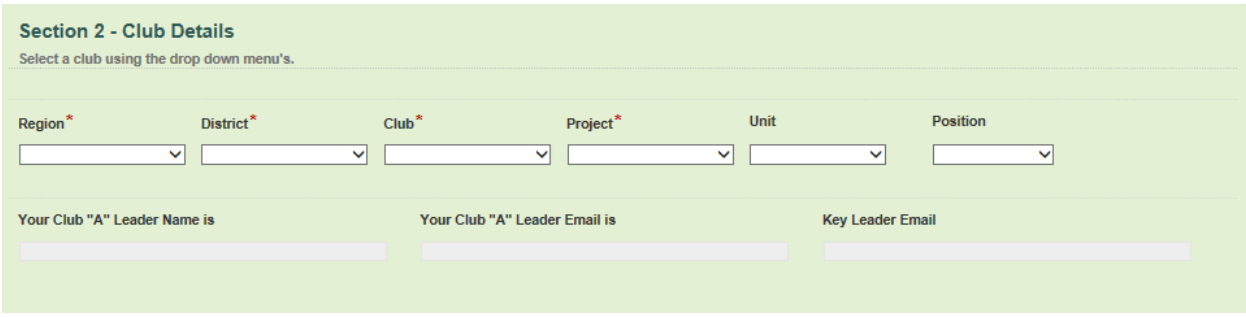

**Step 6.** After choosing a Club, the appropriate Club "A" Leader, and Key Leaders email addresses will be automatically Populated in the form. Select either I Agree to I Disagree to the "Promotional Consent Release" agreement.

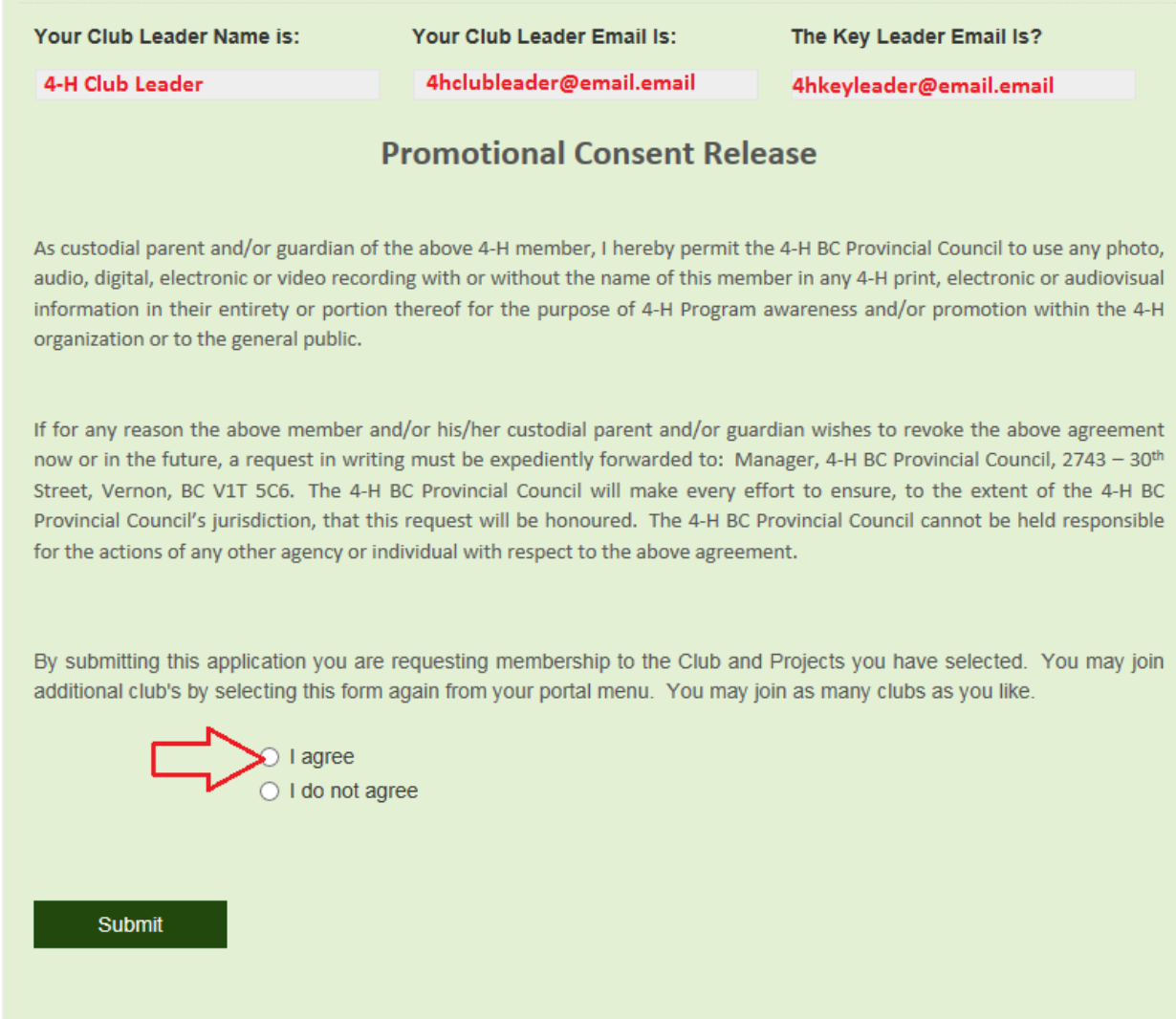

**Step 7**. Click "Submit". The club enrollment form will now be submitted directly to the Club A Leader for review and acceptance. You will receive an email informing you of your acceptance after the form has been processed.

Congratulations, you have now completed registration!